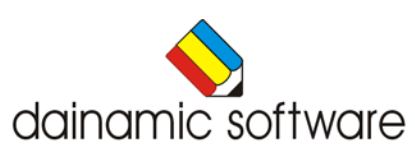

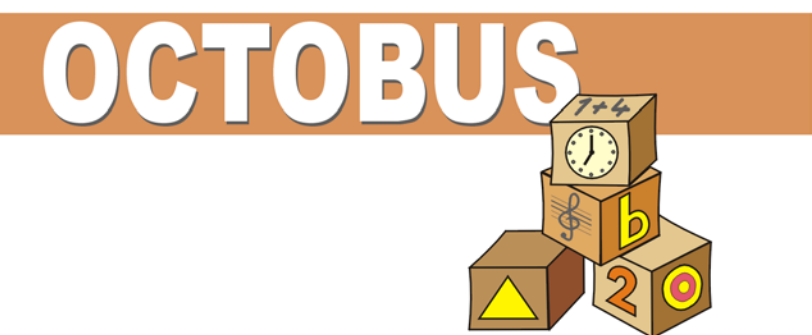

## <span id="page-1-0"></span>**OCTOBUS**

Octobus biedt acht associatiespellen waarvan de spelwijze vooraf kan worden ingesteld als kijkspel, geheugenspel of combinatie van beide.

De volgende onderwerpen kunnen naar believen worden geselecteerd:

- rekenoefeningen;
- taalspellen;
- muzikale constructies;
- constructies met vormen en tekeningen;
- dezelfde plaatjes; bijbehorende plaatjes
- tekst plaatjes; gesproken woord plaatjes;
- dezelfde geluiden; geluiden plaatjes;
- wijzerklokken; cijferklokken.

De volgende opties kunnen variatie brengen:

- alleen of met twee spelen;
- een andere taal kiezen;
- de indeling van het speelbord aanpassen;
- de operatie in het sommenspel wijzigen.

Na elk spel wordt de score getoond (-/10). In het hoofdmenu wordt na elke speelsessie, per spelonderdeel, de procentuele score en het aantal gemaakte oefeningen getoond.

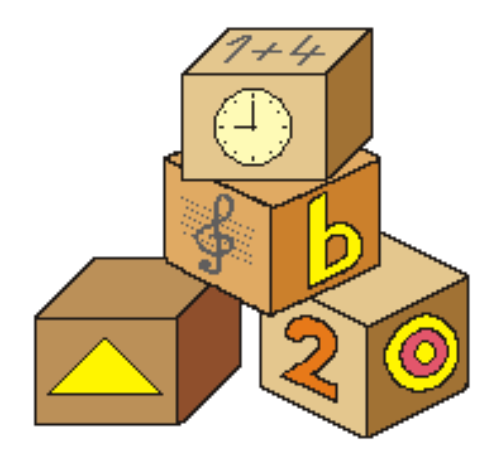

## <span id="page-2-0"></span>Algemene afspraken

#### <span id="page-2-1"></span>**Toegekende toetsen en toetsencombinaties**

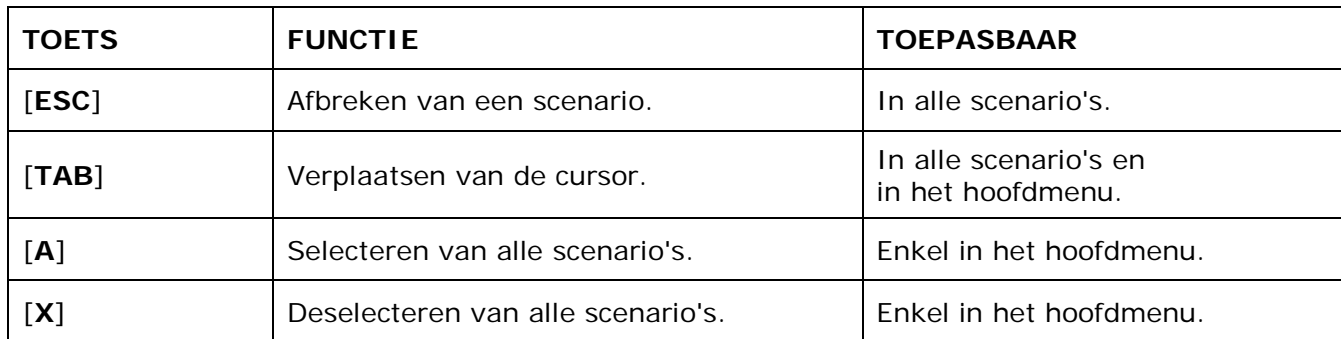

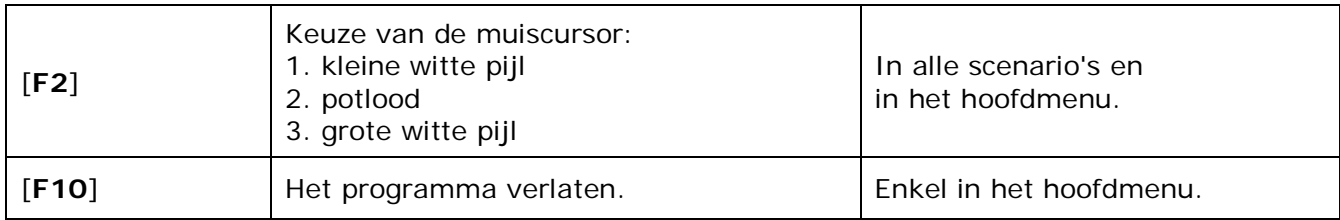

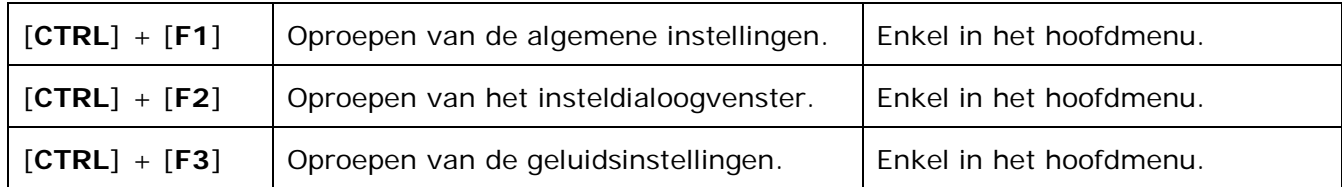

## <span id="page-2-2"></span>**Muisgebruik**

Beweeg de muiscursor naar de gewenste actietoets. Als de aanwijscursor op een plaats (bijvoorbeeld een toets) komt waarbij een actie mogelijk is, zal de cursor in een aanwijshandje veranderen.

Druk op de linkermuisknop of op de [**ENTER**] of [**RETURN**] toets voor elke selectie of handeling.

#### *OPMERKING:*

*Het programma heeft in het insteldialoogvenster ([CTRL] + [F1]) een optie om de reactiesnelheid van de cursor in te stellen.*

### *Klikmuis*

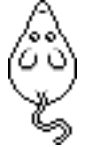

Klik als de klikmuis verschijnt op de linkermuisknop, de spatiebalk of [**RETURN**], om verder te werken.

Druk [**ESC**] voor het hoofdmenu.

### <span id="page-3-0"></span>**Commandotoetsen**

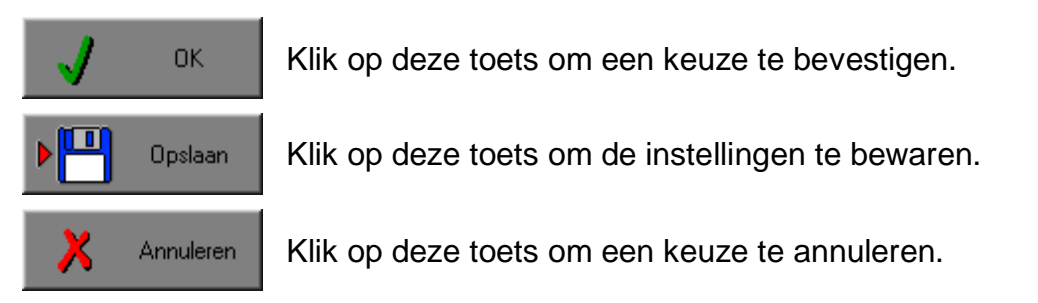

#### *De instellingen tijdelijk wijzigen*

Druk op de knop van de verschillende instellingen om die te wijzigen. Verlaat het menu met de **OK**-toets.

De nieuwe instellingen worden vanaf nu gebruikt in het programma. Bij een nieuwe start van het programma worden opnieuw de vorige instellingen gebruikt.

#### *De instellingen definitief wijzigen*

Druk op de knop van de verschillende instellingen om die te wijzigen. Druk op de **Opslaan**-toets en verlaat het menu met de **OK**-toets. De nieuwe instellingen worden vanaf nu gebruikt in het programma. Bij een nieuwe start van het programma worden de nieuwe instellingen gebruikt.

Bij het verlaten van het menu via de **Annuleren**-toets worden terug de vorige instellingen gebruikt.

#### <span id="page-3-1"></span>**Naar het hoofdmenu**

Druk tijdens het spel op [**ESC**] om naar het hoofdmenu terug te keren.

#### <span id="page-3-2"></span>**Het programma verlaten**

Druk [**F10**] om het programma te verlaten. Bevestig de keuze met een druk op de **OK**-toets of annuleer met de **Annuleren**-toets.

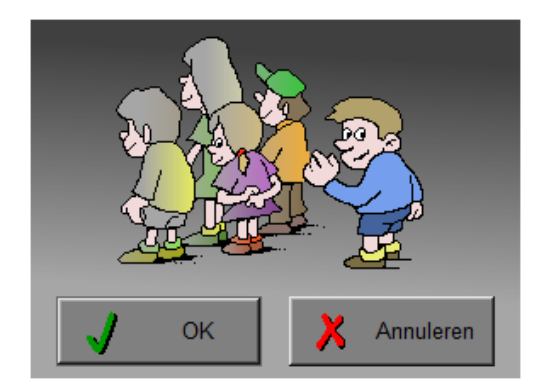

# <span id="page-4-0"></span>Instellingen

## <span id="page-4-1"></span>Algemene instellingen

Druk in het hoofdmenu op [**CTRL**] + [**F1**] om het set-up gedeelte op te roepen.

Deze dialoog geeft u de mogelijkheid om de globale instellingen van het programma te bepalen.

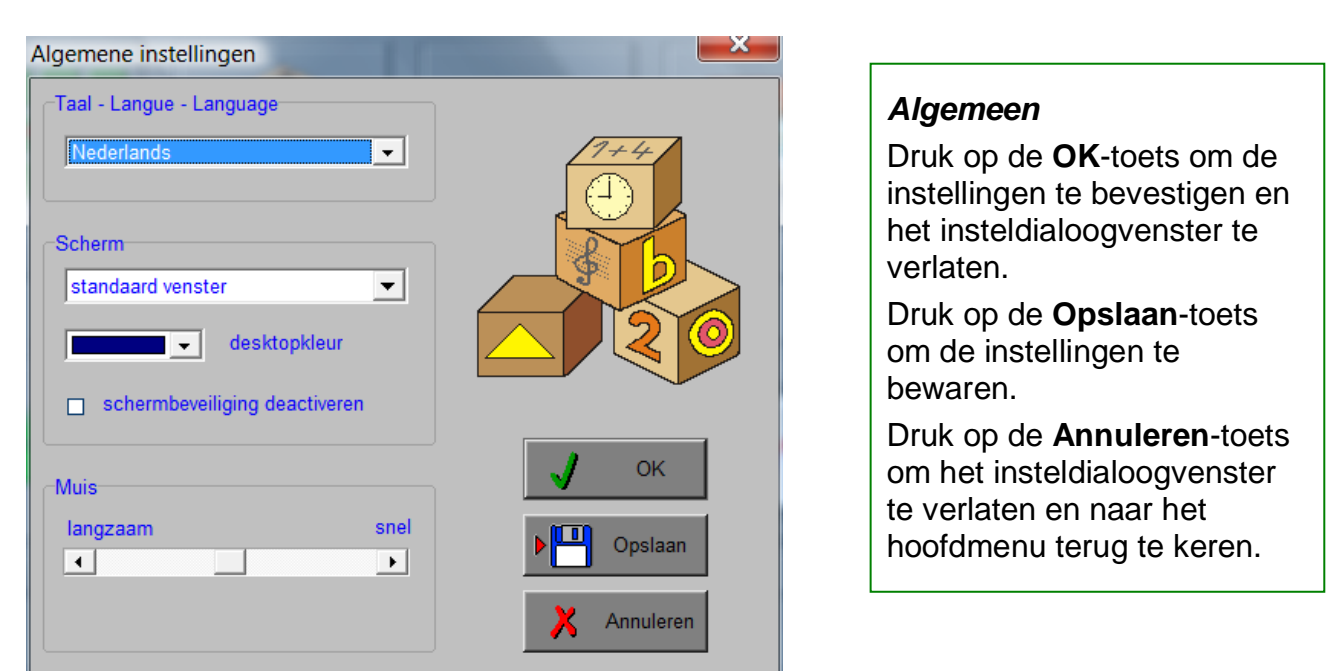

### <span id="page-4-2"></span>**Kies taal**

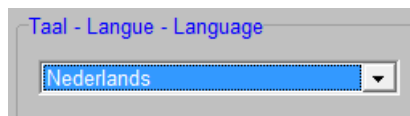

De **programmataal** is de taal van de teksten op de verschillende **knoppen** en **mappen**.

De talen zijn: Systeemtaal (automatisch bepaald via de gebruikerstaal in Windows), Nederlands, Frans en Engels.

#### *OPGELET: De oefentaal kan worden ingesteld in het insteldialoogvenster tabblad "Algemeen" ([CTRL] + [F2]).*

De oefentaal is de taal die in de scenario's wordt gebruikt. Je kunt kiezen tussen Nederlands, Frans en Engels.

## <span id="page-5-0"></span>**Weergave**

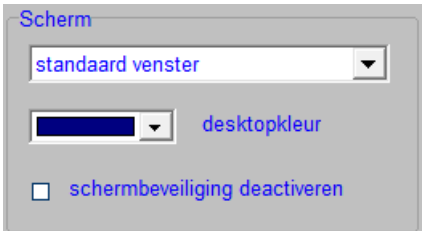

Deze instelling bepaalt in welke schermmodus het programma wordt weergegeven.

Er kan in 3 schermmodi worden gewerkt:

- **-** Windows standaard;
- **-** Windows met afgeschermde desktop;
- **-** Gehele scherm (640 x 480).

Bij de keuze van Windows met afgeschermde desktop is de kleur van de achtergrond door de gebruiker vrij instelbaar. Standaard is deze kleur donkerblauw.

### <span id="page-5-1"></span>**Schermbeveiliging**

Schermbeveiliging deactiveren: kies deze optie om tijdens het gebruik van het programma de schermbeveiliging van Windows uit te schakelen.

#### *OPMERKING:*

*Tijdens het gebruik van het programma in Windows met afgeschermde desktop en gehele scherm (640 x 480) wordt de taakbalk tijdens het spelen verborgen.*

#### <span id="page-5-2"></span>**Muismode**

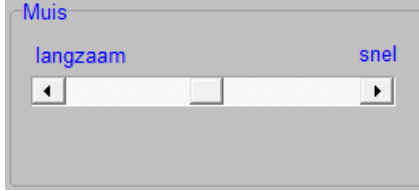

De snelheid van de muis kan in drie gradaties (van langzaam naar snel) worden ingesteld.

## <span id="page-6-0"></span>Oproepen van het insteldialoogvenster

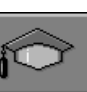

Druk in het hoofdmenu op **of [CTRL]** + [F2] om het set-up gedeelte op te roepen. Deze dialoog geeft u de mogelijkheid globale instellingen van het programma of specifieke instellingen per scenario te kiezen.

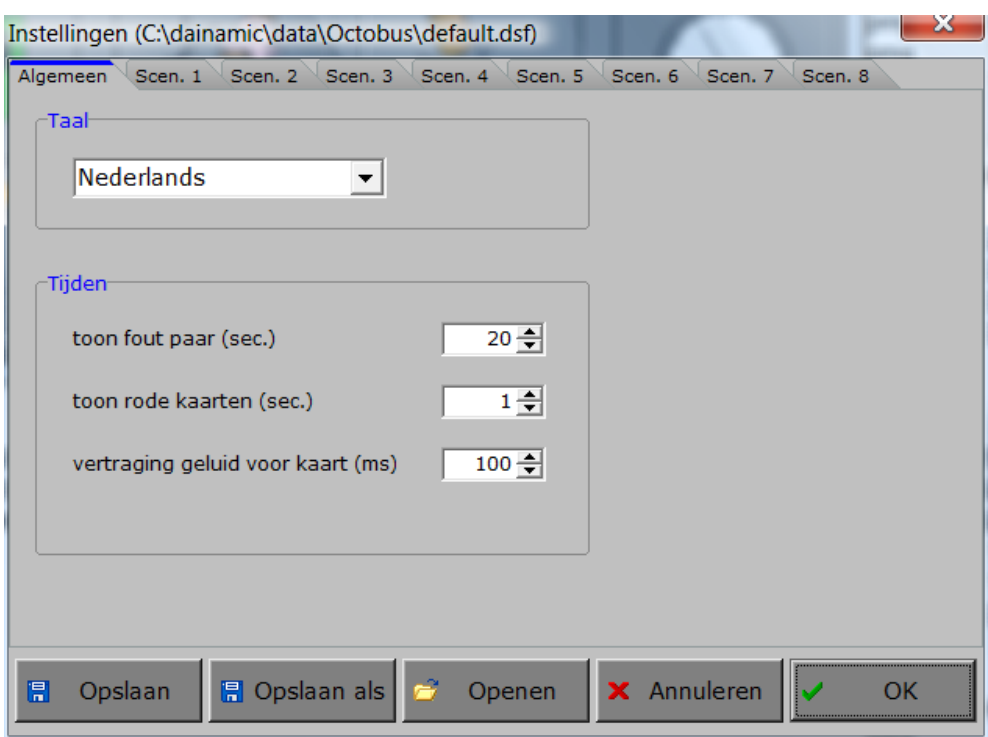

#### 日 Opslaan

Klik op deze toets om de instellingen te bewaren. De instellingen worden bewaard onder de huidige bestandsnaam.

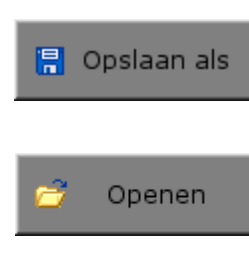

Klik op deze toets om de instellingen te bewaren onder een zelf te kiezen naam. De instellingen worden bewaard onder deze bestandsnaam (nieuw of bestaand). Deze nieuwe naam wordt vanaf dan de huidige bestandsnaam.

Klik op deze toets om een bestand met instellingen te openen uit een keuzelijst. Deze gekozen bestandsnaam wordt vanaf dan de huidige bestandsnaam.

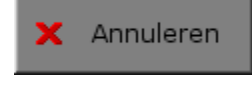

Klik op deze toets om eventuele wijzigingen ongedaan te maken en de dialoog te sluiten. Als ' Opslaan ' en ' Opslaan als ' werden gebruikt, kunnen wijzigingen die daarvoor werden ingegeven niet meer ongedaan worden gemaakt.

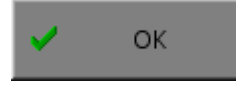

Klik op deze toets om de wijzigingen te bevestigen en de dialoog te sluiten. Met 'OK' worden de instellingen wel actief, maar niet automatisch bewaard voor later gebruik. Bewaren moet vooraf gebeuren met de toetsen 'Opslaan' of 'Opslaan als' in de dialoog of via de bewaartoets in het hoofdmenu.

#### *OPMERKING:*

*Als de gebruiker zelf geen bestandsnaam kiest, worden de instellingen bewaard in een bestand met de naam ' default '. Deze naam wordt ook gebruikt voor het laden van de instellingen bij de start van het programma.* 

## TABBLADEN

Algemeen Scen. 1 Scen. 2 Scen. 3 Scen. 4 Scen. 5 Scen. 6 Scen. 7 Scen. 8

Met het tabblad **"Algemeen"** kunnen de algemene instellingen worden bepaald.

Met de tabbladen **"Scen. 1 - 8**" kunnen de instellingen van de verschillende scenario's worden bepaald.

#### <span id="page-7-0"></span>*Algemeen*

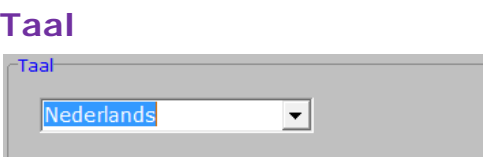

De oefentaal is de taal die wordt gebruikt in de scenario's. Er kan worden gekozen om te spelen in het Nederlands, het Frans of het Engels.

#### *OPGELET:*

*De programmataal kan worden ingesteld met [CTRL] + [F1].*

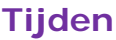

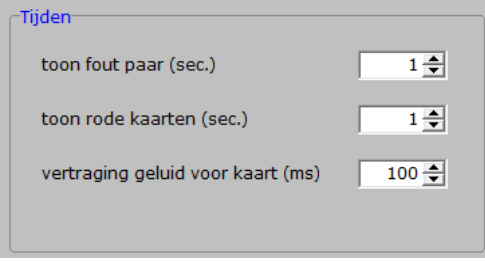

De tijd dat een fout kaartenpaar (rood gekleurd) tijdens het kijkspel **@@** zichtbaar blijft, is instelbaar tussen 1 en 5 seconden (**toon fout paar**).

De tijd dat een fout kaartenpaar (rood gekleurd) tijdens het memospel **DE** zichtbaar blijft, is instelbaar tussen 1 en 20 seconden (**toon rode kaarten**). De speler moet immers de kans krijgen om de kaarten te memoriseren.

Om te vermijden dat de geluiden te snel na elkaar komen bij het bewegen over de kaarten, is de tijd tussen het aanduiden van een plaat en het weerklinken van het geluid instelbaar tussen 100 en 1000 milliseconden (**vertraging geluid voor kaart**).

### <span id="page-8-0"></span>*Scenario 1 - 8*

Deze opties worden in de beschrijving van elk scenario toegelicht.

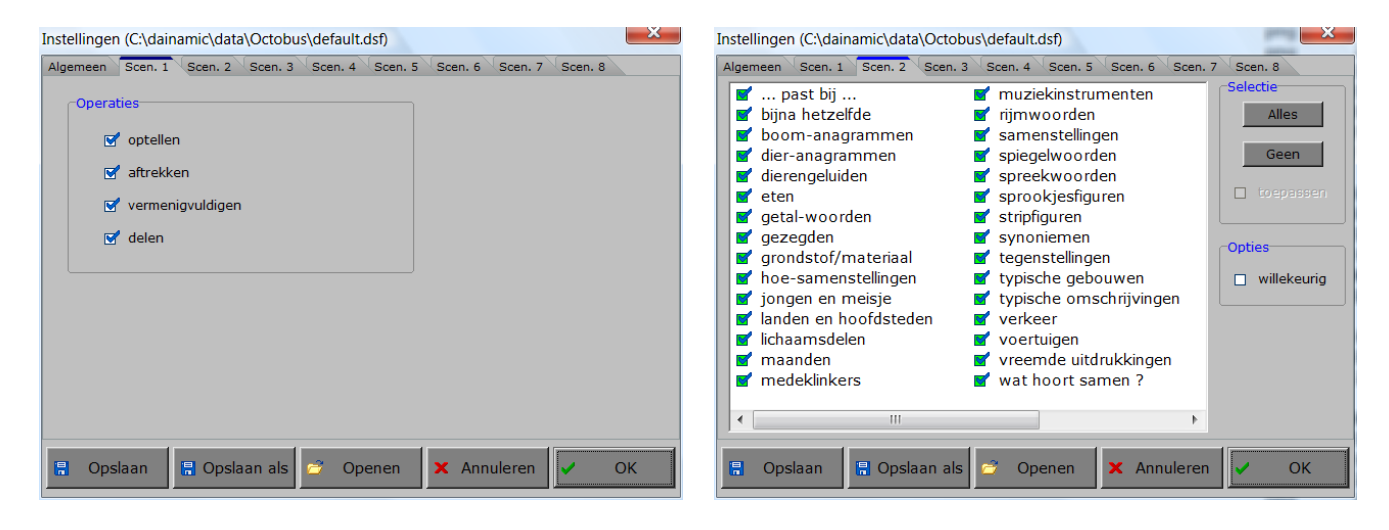

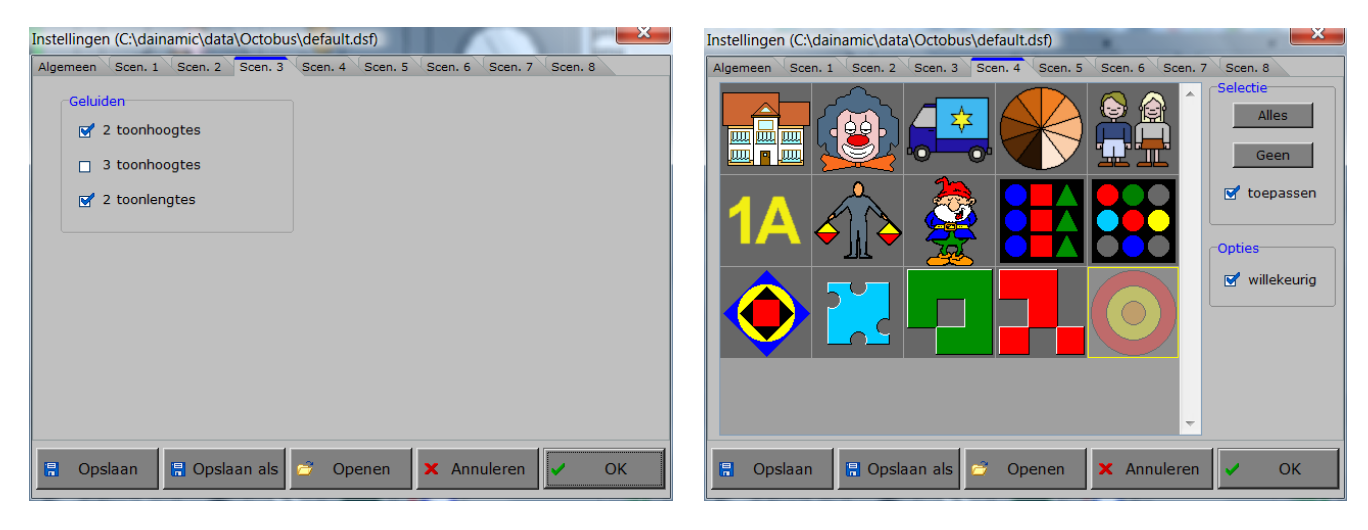

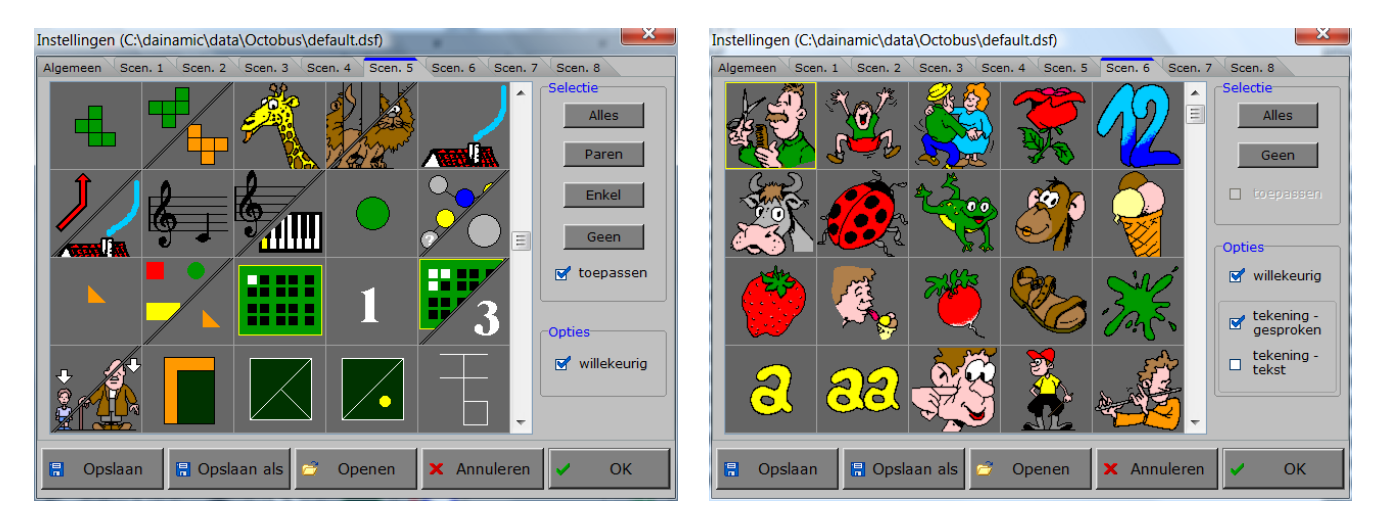

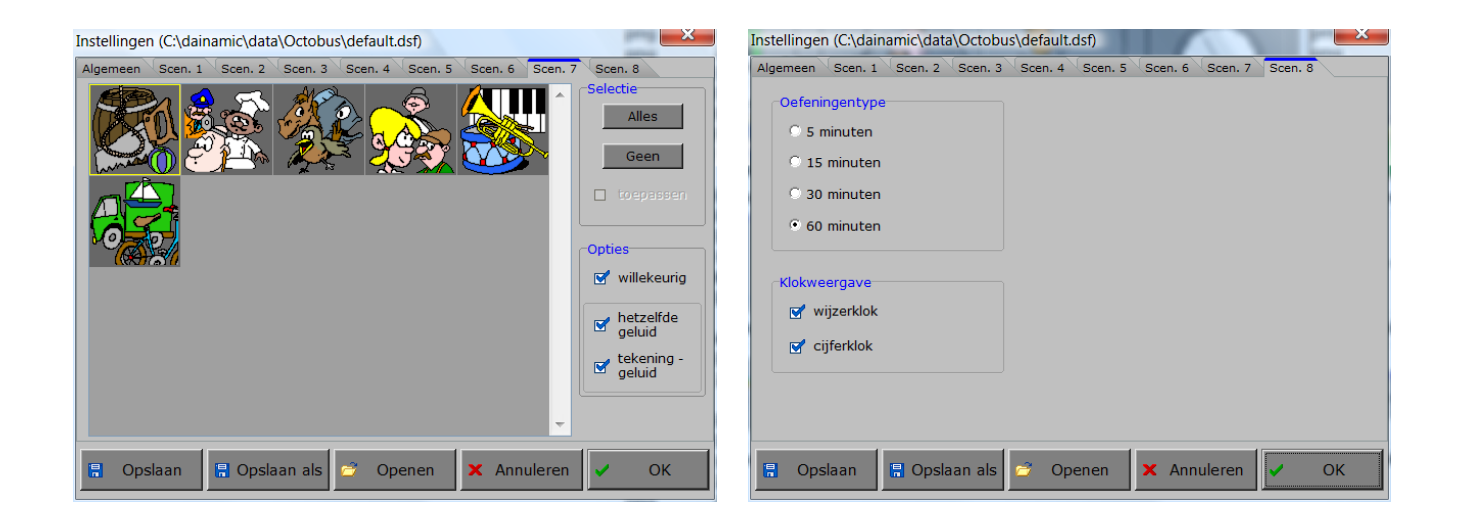

## <span id="page-10-0"></span>Oproepen van de geluidsinstellingen

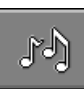

Druk in het hoofdmenu op **of [CTRL]** + [**F3**] om de geluidsinstellingen te wijzigen.

#### *OPMERKING:*

*Een geluidskaart dient aanwezig te zijn. Indien deze niet aanwezig is, wordt er geen geluid weergegeven en is de geluidsknop in het hoofdmenu gedeactiveerd.*

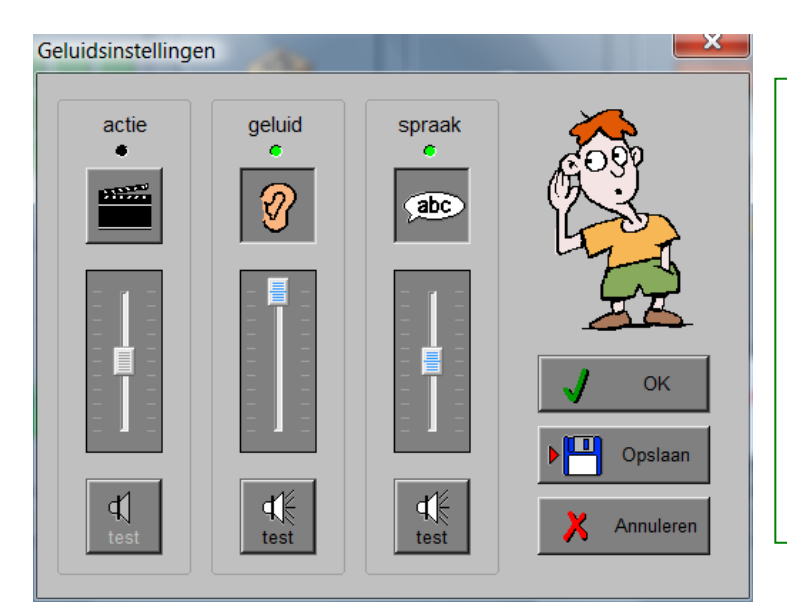

#### *Algemeen*

Druk op de **OK**-toets om de instellingen te bevestigen en het insteldialoogvenster te verlaten.

Druk op de **Opslaan**-toets om de instellingen te bewaren.

Druk op de **Annuleren**-toets om het insteldialoogvenster te verlaten en naar het hoofdmenu terug te keren.

### <span id="page-10-1"></span>**Instellingen**

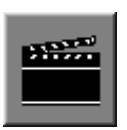

Deze **aan/uit** toets bepaalt of er al dan niet **actiegeluiden** in de scenario's worden weergegeven.

Er zijn actiegeluiden voorzien bij het draaien van de kaartjes en een goedgeluid bij het tonen van de score.

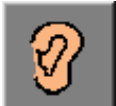

Deze **aan/uit** toets bepaalt of er al dan niet **geluiden** in de scenario's 3 en 7 worden weergegeven.

*Als deze toets uit staat kan scenario 3 en 7 niet geselecteerd worden.*

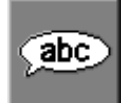

Deze **aan/uit** toets bepaalt of er al dan niet **gesproken woorden** in scenario 6 worden weergegeven.

*Als deze toets uit staat kan in scen. 6 "gesproken woord" niet geselecteerd worden.*

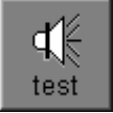

Druk op deze toets om het **geluidsniveau** te testen. Via de schuiver wordt het geluidsniveau ingesteld.

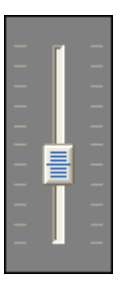

## <span id="page-11-0"></span>Het hoofdmenu

## <span id="page-11-1"></span>De scenario's

Het hoofdmenu biedt 8 selectietoetsen voor de keuze van de scenario's.

Selecteer één of meerdere scenario's door het betreffende logo in te drukken. Een geselecteerd scenario wordt gemarkeerd met een rood lampje. Deselecteer een scenario door opnieuw op het logo te drukken.

Via het toetsenbord kan op de volgende manier een snelle selectie gebeuren van de scenario's:

- **-** druk "**A"**: dit selecteert alle scenario's;
- **-** druk "**X"**: dit deselecteert alle scenario's.

In het hoofdmenu worden bij elk spel het aantal gemaakte oefeningen, de procentuele score en de tijdsduur getoond en kan met de functietoets [**F2**] een andere vorm van de muiscursor worden gekozen.

#### <span id="page-11-2"></span>*Algemeen*

Als [**ESC**] wordt gedrukt tijdens de aanbieding van een opgave of tijdens de invoer, keert het programma terug naar het hoofdmenu.

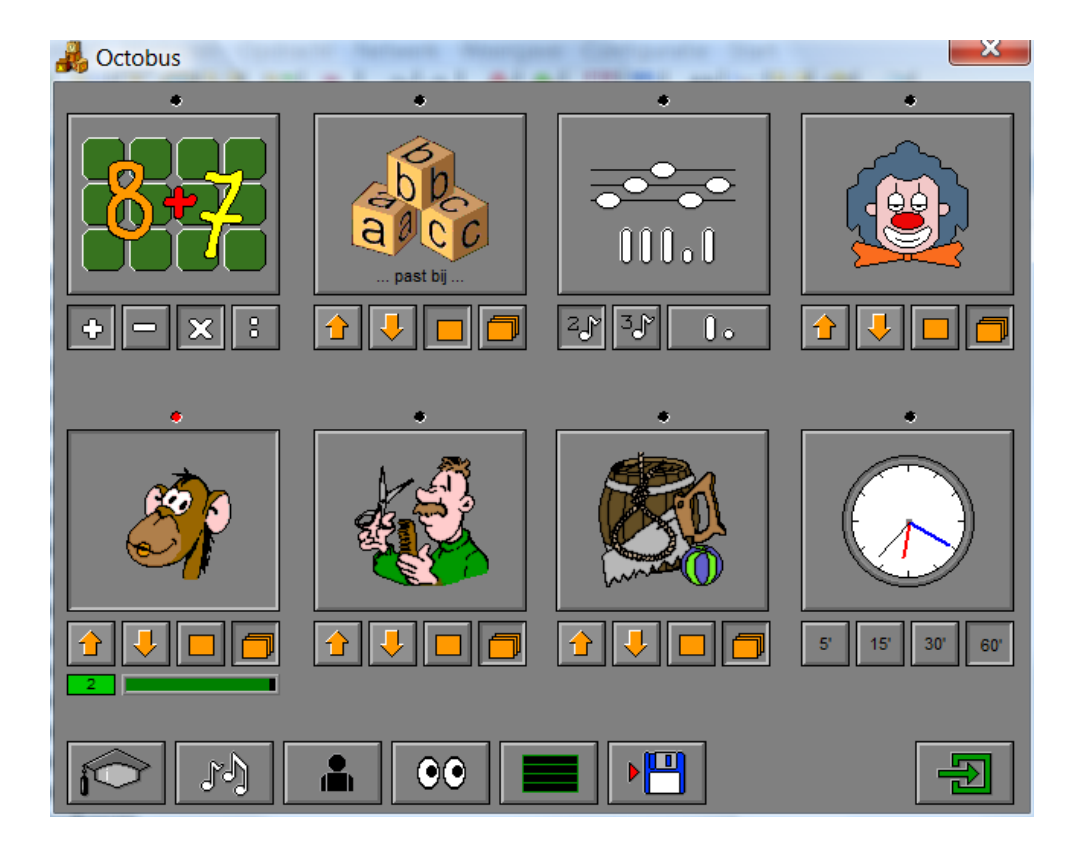

## <span id="page-12-0"></span>*Overzicht in het hoofdmenu*

In het hoofdmenu wordt onder elke scenariotoets volgende informatie getoond:

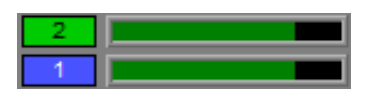

- boven: het aantal gemaakte oefeningen en de score van speler 1.
- onder: het aantal gemaakte oefeningen en de score van speler 2 (indien met 2 gespeeld).

De score wordt bij de start van een nieuwe oefening automatisch gewist.

Zodra een oefening beëindigd is, verschijnt er een animatie.

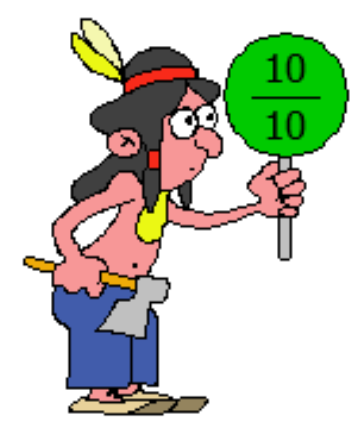

Het figuurtje toont een bord met de score op 10.

## <span id="page-13-0"></span>De controletoetsen

### <span id="page-13-1"></span>*Het instelmenu oproepen*

Druk op  $\begin{bmatrix} 0 & 0 \\ 0 & 1 \end{bmatrix}$  of  $\begin{bmatrix} CTRL \end{bmatrix}$  +  $\begin{bmatrix} F2 \end{bmatrix}$  om het instelmenu op te roepen.

#### <span id="page-13-2"></span>*De geluidsinstellingen oproepen*

Druk op  $\begin{bmatrix} 1 & 0 \\ 0 & 1 \end{bmatrix}$  of  $\begin{bmatrix} CTRL \end{bmatrix}$  +  $\begin{bmatrix} F3 \end{bmatrix}$  om de geluidsinstellingen op te roepen.

#### <span id="page-13-3"></span>*Instellingen bewaren*

w

Druk op  $\begin{bmatrix} 1 & 1 \\ 1 & 1 \end{bmatrix}$  om de instellingen in het hoofdmenu te bewaren.

#### <span id="page-13-4"></span>*Starttoets*

Druk op **only in the om** een of meer geselecteerde scenario's te starten.

#### *Opmerking:*

*De starttoets kan pas ingedrukt worden nadat minstens één scenario is geselecteerd. De pijl op de toets wordt dan groen gekleurd.*

## <span id="page-13-5"></span>De spelopties

#### <span id="page-13-6"></span>*Het aantal spelers bepalen*

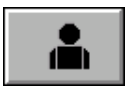

#### **alleen spelen**

Een correct antwoord wordt met een groen afvinkplaatje aangeduid.

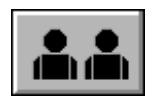

#### **met twee spelen**

Welke speler mag beginnen wordt willekeurig bepaald. Wanneer een speler een foutief antwoord geeft, gaat de beurt naar de andere speler.

Een correct antwoord van speler 1 wordt met een groen afvinkplaatje aangeduid. Een correct antwoord van speler 2 wordt met een blauw afvinkplaatje aangeduid.

## <span id="page-14-0"></span>*Het memoniveau instellen*

Deze toets kan op drie manieren worden ingesteld:

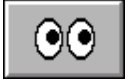

**kijkspel**

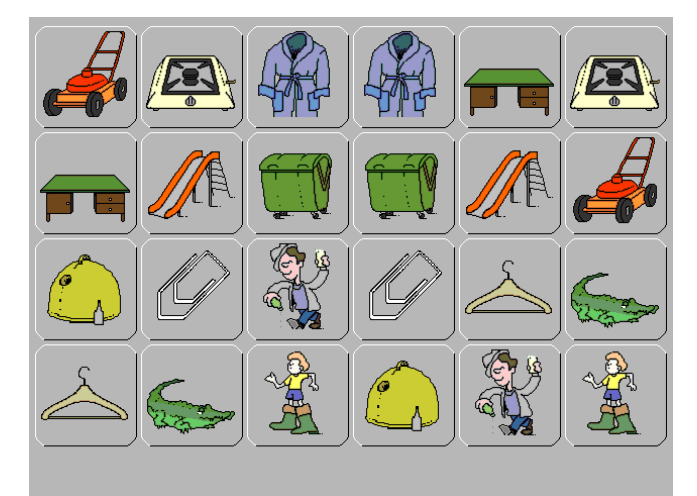

Alle plaatjes zijn bij het starten van een spel zichtbaar.

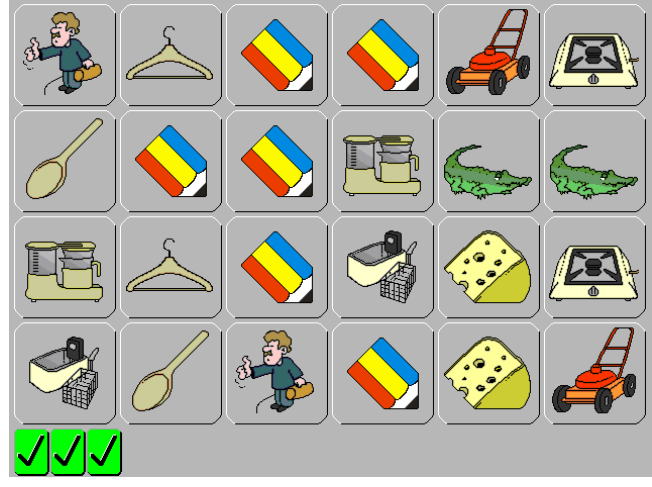

Klik op de overeenkomstige kaarten. Beide kaarten draaien en de potloodjes worden zichtbaar.

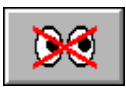

**geheugenspel**

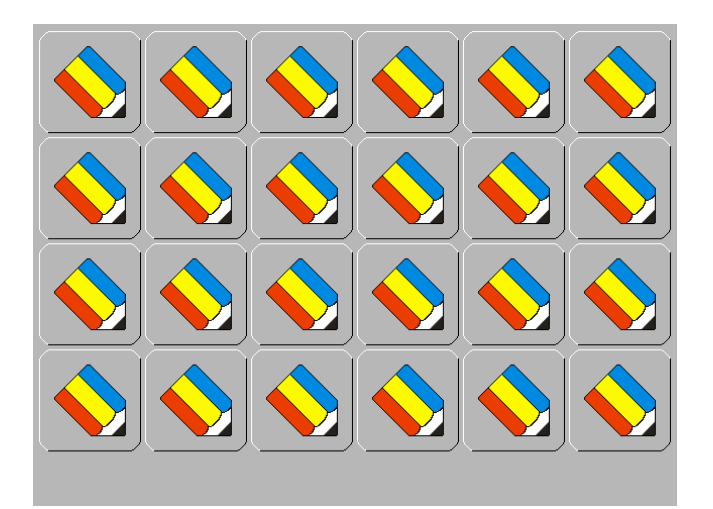

Alle plaatjes zijn bij het starten van een spel gedraaid.

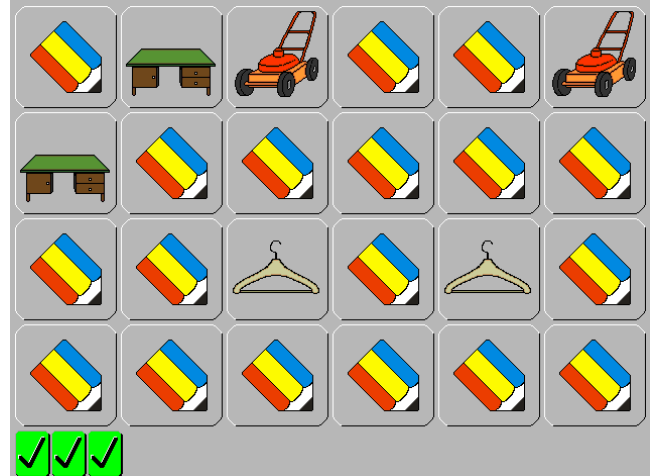

Zoek de overeenkomstige kaarten. Beide kaarten draaien en de plaatjes worden zichtbaar.

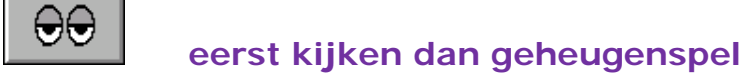

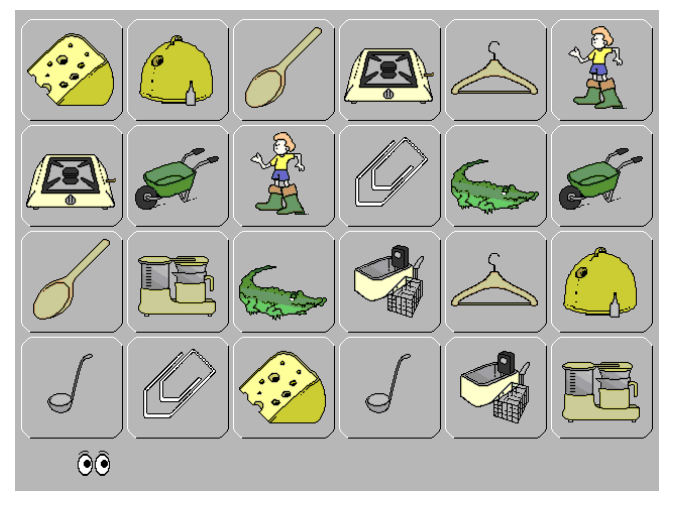

Alle plaatjes zijn bij het starten van een spel

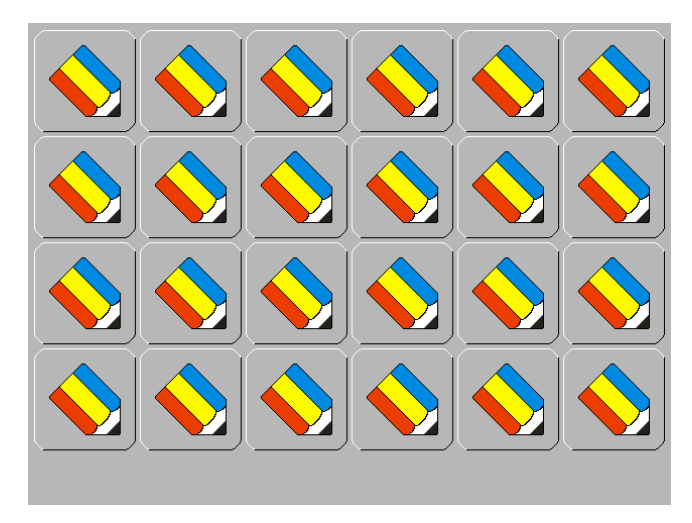

zichtbaar. Klik op of druk op de [**ENTER**] toets en alle plaatjes worden gedraaid.

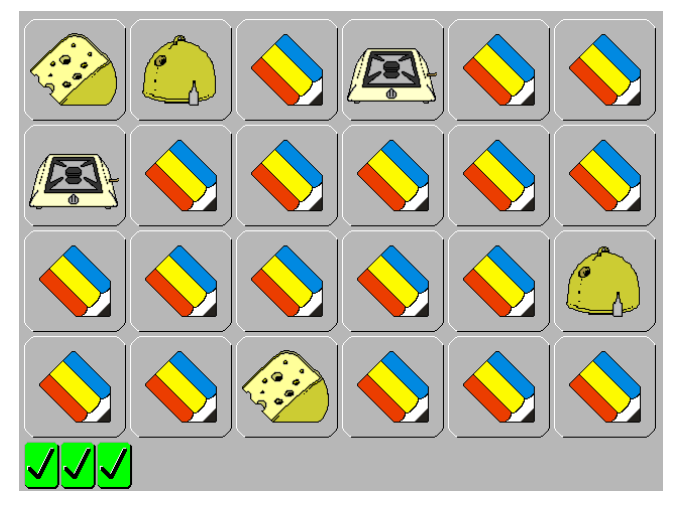

Zoek de overeenkomstige kaarten. Beide kaarten draaien en de plaatjes worden zichtbaar.

## <span id="page-16-0"></span>*De indeling van het speelbord*

Er kan uit vijf schermindelingen worden gekozen:

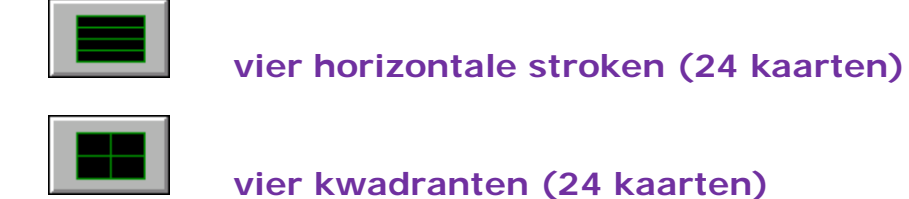

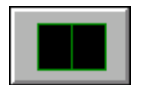

**twee helften (24 kaarten)**

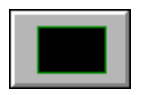

**een volledig speelbord (24 kaarten)**

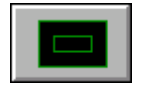

**een beperkt speelbord (8 kaarten)**

#### <span id="page-16-1"></span>*Bibliotheek*

De keuze om te oefenen met één bepaalde set of met meerdere sets per rubriek, wordt bepaald door de bibliotheektoetsen onder elke scenariotoets in het hoofdmenu.

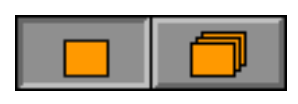

Als de linkertoets werd ingedrukt, wordt er geoefend met het bestand waarvan het voorbeeldplaatje of de bestandsnaam op de scenario toets wordt getoond.

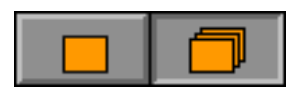

Als de rechtertoets werd ingedrukt, wordt er telkens geoefend met één set uit de beschikbare bibliotheek.

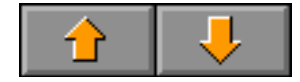

Met de pijltjestoetsen kan het actieve bestand uit de beschikbare bibliotheek worden gekozen.

De beschikbare bibliotheek wordt samengesteld in het instelmenu van het betreffende scenario.

### <span id="page-17-0"></span>**Rekenen**

Zoek het resultaat van een bewerking (+, -, x en :) of zoek het resultaat van een andere bewerking. Vb.:  $3 + 5 = 8$  of  $3 + 5 = 2 \times 4$ .

<span id="page-17-1"></span>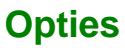

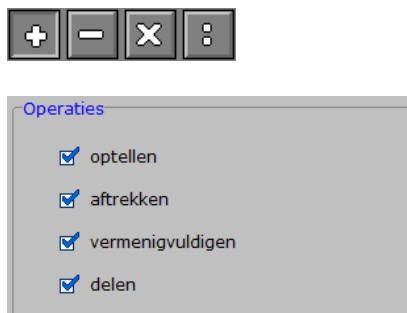

De operaties **+**, **-**, **x** en **:** kunnen naar believen worden geselecteerd door op de betreffende knopjes te drukken of in het menu "Opties" aan te vinken.

De operaties **+** en **-** bieden resultaten tot 20, **x** en **:** tot 100. Gemengde oefeningen bieden resultaten tot 100.

#### *Opmerking:*

*Om van de ene bewerking naar een andere bewerking te gaan is het tussenresultaat maximaal 20.*

#### <span id="page-17-2"></span>**Evaluatie**

- **correct antwoord** De beide plaatjes worden gedraaid. Onderaan verschijnt een afvinkplaatje.
- **foutief antwoord**

De beide plaatjes worden rood gekleurd; je kunt een nieuwe poging doen.

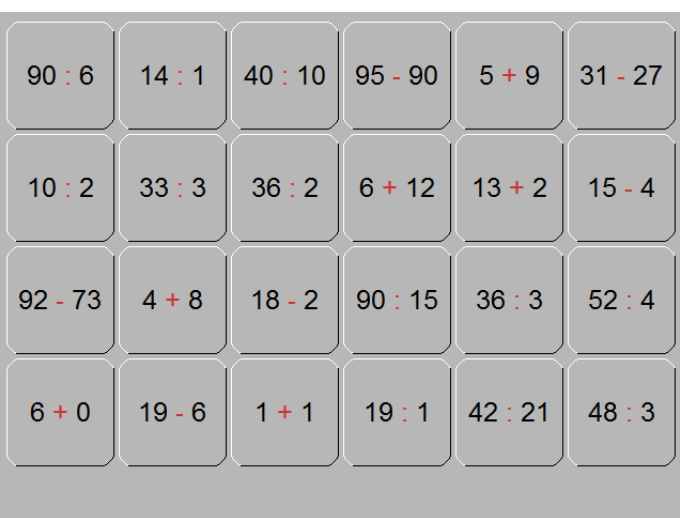

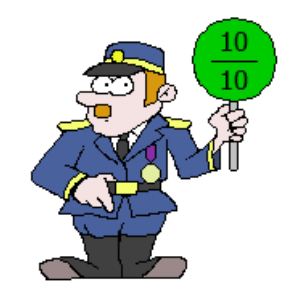

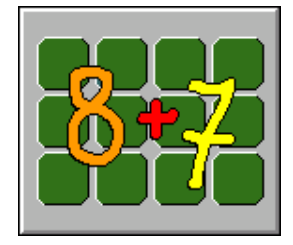

### <span id="page-18-0"></span>**Taalbestanden**

Dit scenario bevat een reeks taalbestanden.

Zoek de woorden of de zinnen die bij elkaar passen.

De naam op de scenarioknop duidt aan welk bestand er gebruikt wordt.

Het aanbod van oefeningen is afhankelijk van de geselecteerde taal.

## <span id="page-18-1"></span>**Opties**

#### **Bestandsvenster**

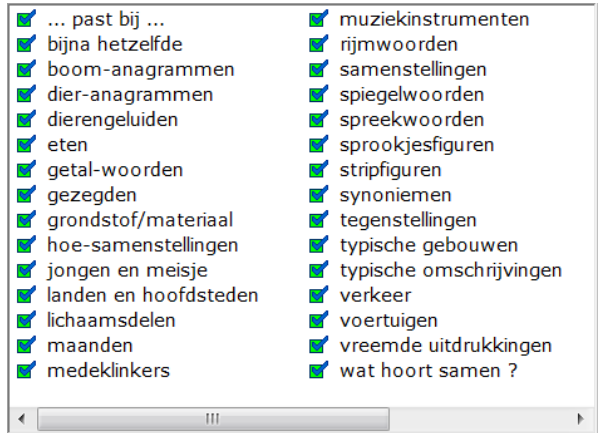

 $\left\vert \cdot \right\vert$ 

### **Selectie**

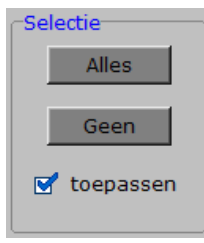

Met deze toetsen kunnen alle taalbestanden gelijktijdig worden geselecteerd of gedeselecteerd.

 $\mathbb{F}$ 

Als het vinkje bij "toepassen" wordt geplaatst, worden alleen de geselecteerde taalbestanden actief.

#### **Opties**

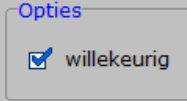

Als willekeurig **wordt aangevinkt**, wordt er geoefend met een willekeurig taalbestand uit de beschikbare bibliotheek.

Als willekeurig **niet wordt aangevinkt**, wordt er geoefend met het actieve taalbestand uit de beschikbare bibliotheek.

#### *OPMERKING:*

*Met de pijltjestoetsen kan in het hoofdmenu het actieve taalbestand uit de beschikbare bibliotheek worden gekozen.*

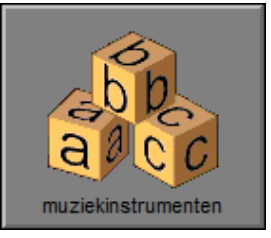

## <span id="page-19-0"></span>**Evaluatie**

#### • **correct antwoord**

De beide plaatjes worden gedraaid. Onderaan verschijnt een afvinkplaatje.

• **foutief antwoord**

De beide plaatjes worden rood gekleurd; je kunt een nieuwe poging doen.

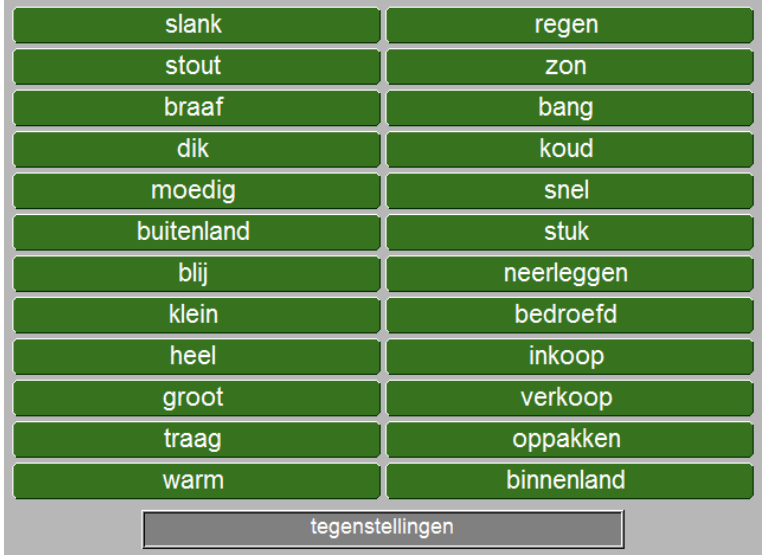

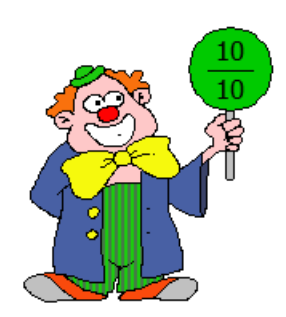

### <span id="page-20-0"></span>**Muzikale constructies**

Een opeenvolging van vijf tonen weerklinkt wanneer u met de cursor over de kaartjes met luidspreker beweegt. Zoek de bijbehorende plaat.

**Opgelet:** Dit scenario kan **niet** gekozen worden als de toets **in het menu** *"Geluidsinstellingen" uit staat of als er geen geluidskaart aanwezig is.*

<span id="page-20-1"></span>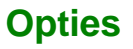

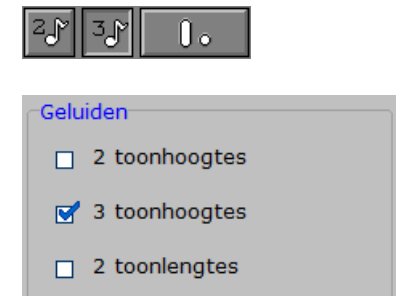

Een reeks van vijf tonen wordt op twee of drie verschillende toonhoogten (afhankelijk van de ingedrukte keuzeknop) ten gehore gebracht.

Een reeks van vijf tonen met twee verschillende lengtes wordt ten gehore gebracht.

#### *Opmerking:*

*Bij de start van elke oefening wordt een keuze gemaakt uit zeven verschillende polyfone tonen.*

### <span id="page-20-2"></span>**Evaluatie**

- **correct antwoord** De beide plaatjes worden gedraaid. Onderaan verschijnt een afvinkplaatje.
- **foutief antwoord**

De beide plaatjes worden rood gekleurd; je kunt een nieuwe poging doen.

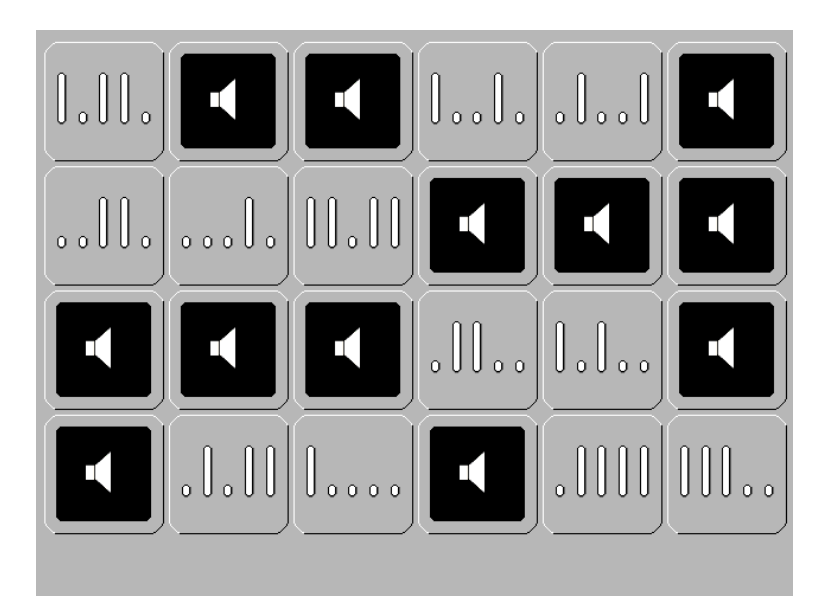

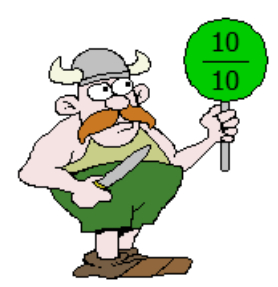

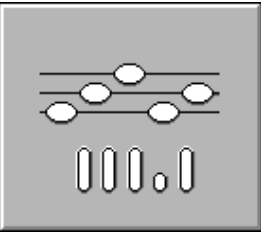

## <span id="page-21-0"></span>**Welke constructies zijn identiek?**

Dit scenario bevat een reeks constructietekeningen.

Bij elke oefening zijn de gekozen figuren steeds willekeurig samengesteld.

Er zijn 12 verschillende thema's.

## <span id="page-21-1"></span>**Opties**

### **Bestandsvenster**

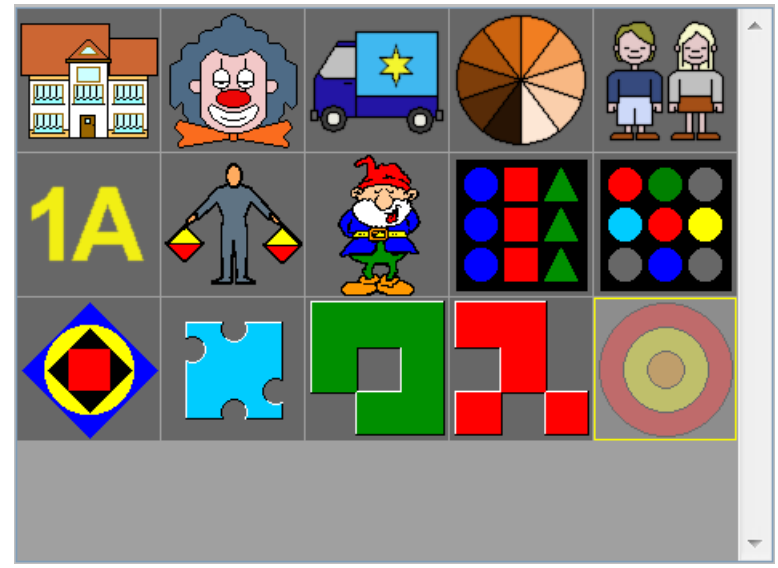

In het plaatjesoverzicht (bestandsvenster) kan een selectie worden gemaakt van de individuele plaatjesbestanden.

Een tekening kan gemarkeerd worden (gele rand) door eenmaal op de tekening te klikken of door de gele rand met de cursortoetsen te verplaatsen.

Drukken op de spatiebalk of klikken op de gemarkeerde tekening schakelt de selectiestatus van het plaatjesbestand om. Niet geselecteerde plaatjesbestanden worden op een lichte achtergrond getoond.

Minstens één bestand moet geselecteerd zijn (donkere achtergrond), anders wordt de selectie niet toegepast.

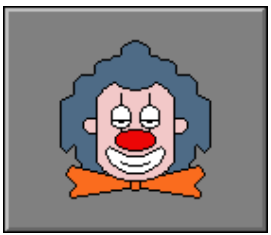

#### **Selectie**

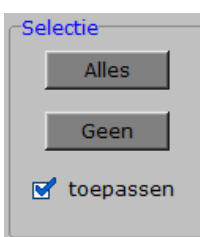

Met deze toetsen kunnen alle plaatjesbestanden gelijktijdig worden geselecteerd of gedeselecteerd.

Als het vinkje bij "toepassen" wordt geplaatst, worden alleen de geselecteerde plaatjesbestanden actief.

#### **Opties**

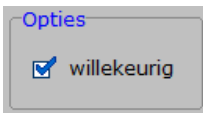

Als willekeurig **wordt aangevinkt**, wordt er geoefend met een willekeurig plaatjesbestand uit de beschikbare bibliotheek. Als willekeurig **niet wordt aangevinkt**, wordt er geoefend met het actieve plaatjesbestand uit de beschikbare bibliotheek.

#### *OPMERKING:*

*Met de pijltjestoetsen kan in het hoofdmenu het actieve plaatjesbestand uit de beschikbare bibliotheek worden gekozen.*

#### <span id="page-22-0"></span>**Evaluatie**

## • **correct antwoord**

De beide plaatjes worden gedraaid. Onderaan verschijnt een afvinkplaatje.

• **foutief antwoord**

De beide plaatjes worden rood gekleurd; je kunt een nieuwe poging doen.

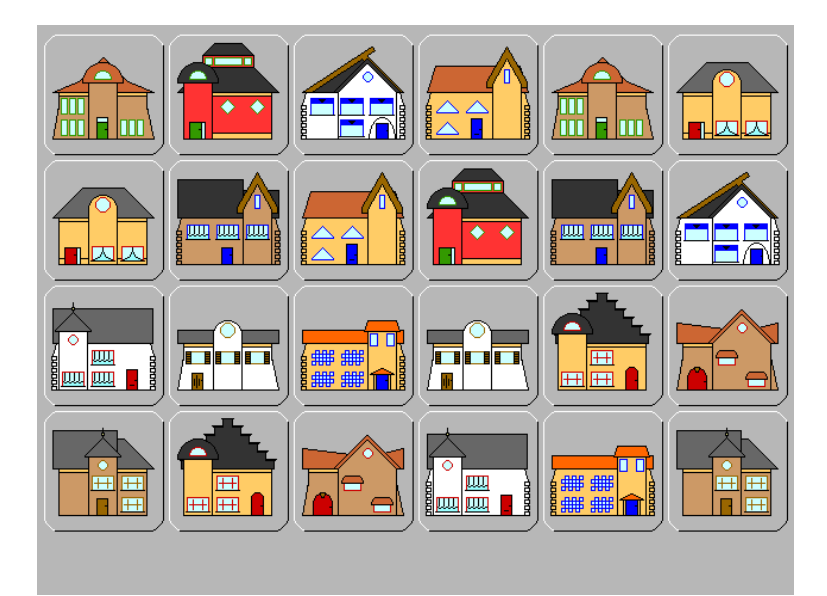

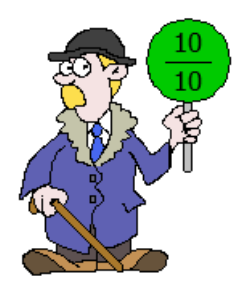

## <span id="page-23-0"></span>**Zoek dezelfde of de bijbehorende plaat.**

Dit scenario bevat een reeks plaatiesbestanden. Sommige zijn alleenstaand plaatjes (enkelvoudig), andere zijn associatieplaatjes (paren).

## <span id="page-23-1"></span>**Opties**

**Bestandsvenster**

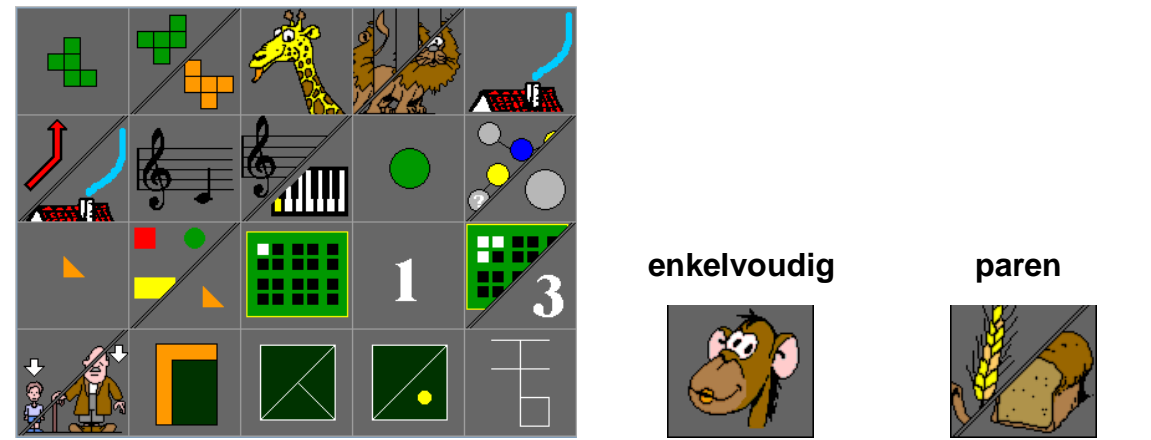

In het plaatjesoverzicht (bestandsvenster) kan een selectie worden gemaakt van de individuele plaatjesbestanden.

Een tekening kan gemarkeerd worden (gele rand) door eenmaal op de tekening te klikken of door de gele rand met de cursortoetsen te verplaatsen.

Drukken op de spatiebalk of klikken op de gemarkeerde tekening schakelt de selectiestatus van het plaatjesbestand om. Niet geselecteerde plaatjesbestanden worden op een lichte achtergrond getoond.

Minstens één bestand moet geselecteerd zijn (donkere achtergrond), anders wordt de selectie niet toegepast.

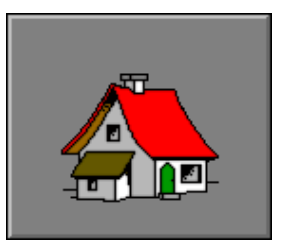

#### **Selectie**

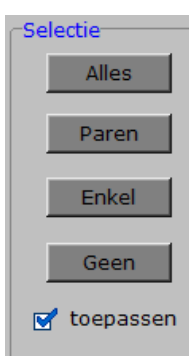

Met de toetsen "**Alles**" en "**Geen**" kunnen alle bestanden gelijktijdig worden geselecteerd of gedeselecteerd.

Met de toetsen "**Paren**" en "**Enkel**" kunnen de bestanden "paren" of "enkel" worden geselecteerd of gedeselecteerd.

Als het vinkje bij "**toepassen**" wordt geplaatst, worden alleen de geselecteerde plaatjesbestanden actief.

#### **Opties**

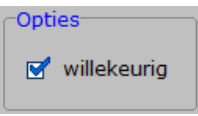

Als willekeurig **wordt aangevinkt**, wordt er geoefend met een willekeurig plaatjesbestand uit de beschikbare bibliotheek.

Als willekeurig **niet wordt aangevinkt**, wordt er geoefend met het actieve plaatjesbestand uit de beschikbare bibliotheek.

#### *OPMERKING:*

*Met de pijltjestoetsen kan in het hoofdmenu het actieve plaatjesbestand uit de beschikbare bibliotheek worden gekozen.*

#### <span id="page-24-0"></span>**Evaluatie**

• **correct antwoord**

De beide plaatjes worden gedraaid. Onderaan verschijnt een afvinkplaatje.

• **foutief antwoord**

De beide plaatjes worden rood gekleurd; je kunt een nieuwe poging doen.

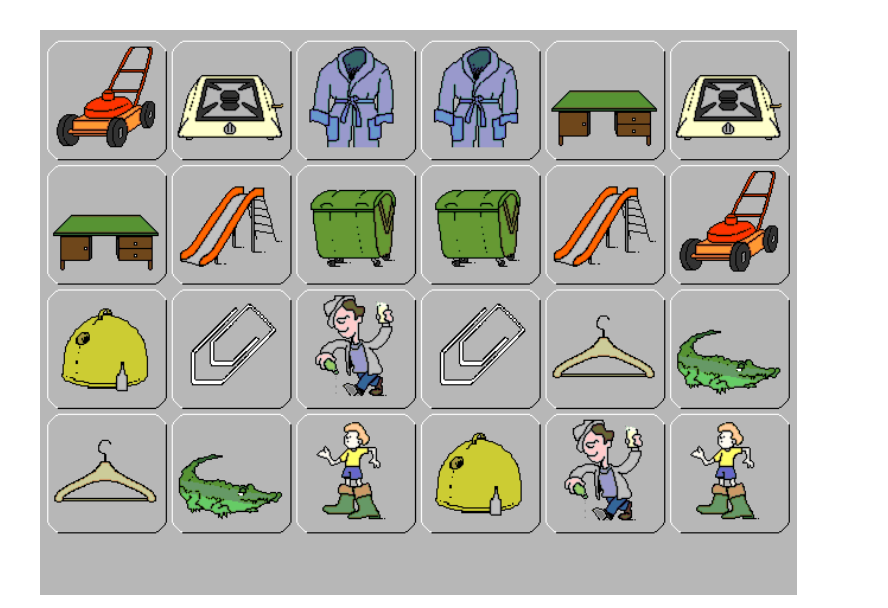

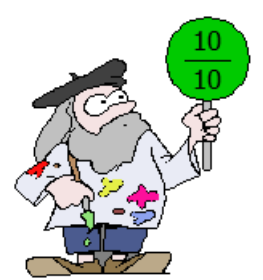

## <span id="page-25-0"></span>**Zoek het bijbehorende plaatje.**

Dit scenario bevat een reeks plaatjesbestanden. Er zijn twee soorten oefeningen: "**tekening** – **spraak**" en "**tekening** – **tekst**".

**abc** *Opgelet: In dit scenario kan "tekening – spraak" niet gekozen worden als de toets in het menu "Geluidsinstellingen" uit staat of als er geen geluidskaart aanwezig is.*

## <span id="page-25-1"></span>**Opties**

#### **Bestandsvenster**

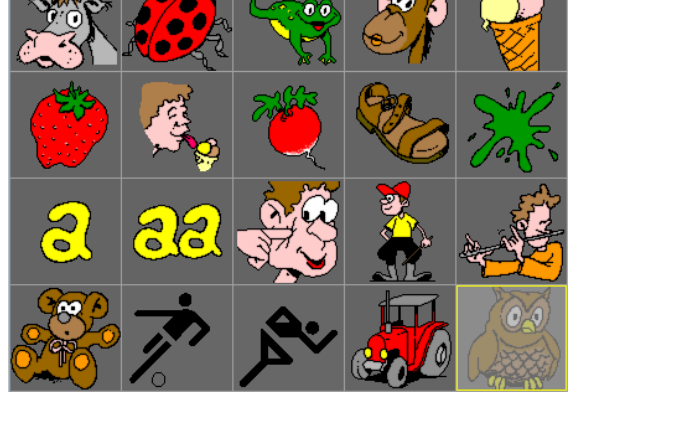

In het plaatjesoverzicht (bestandsvenster) kan een selectie worden gemaakt van de individuele plaatjesbestanden.

Een tekening kan gemarkeerd worden (gele rand) door eenmaal op de tekening te klikken of door de gele rand met de cursortoetsen te verplaatsen.

Drukken op de spatiebalk of klikken op de gemarkeerde tekening schakelt de selectiestatus van het plaatjesbestand om. Niet geselecteerde plaatjesbestanden worden op een lichte achtergrond getoond.

Minstens één bestand moet geselecteerd zijn (donkere achtergrond), anders wordt de selectie niet toegepast.

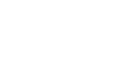

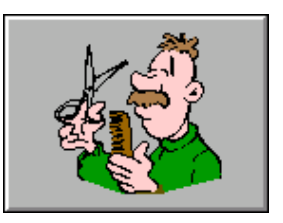

#### **Selectie**

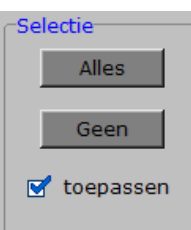

Met deze toetsen kunnen alle plaatjesbestanden gelijktijdig worden geselecteerd of gedeselecteerd.

Als het vinkje bij "toepassen" wordt geplaatst, worden alleen de geselecteerde plaatjesbestanden actief.

#### **Opties**

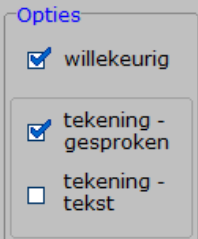

Als willekeurig **wordt aangevinkt**, wordt er geoefend met een willekeurig plaatjesbestand uit de beschikbare bibliotheek.

Als willekeurig **niet wordt aangevinkt**, wordt er geoefend met het actieve plaatjesbestand uit de beschikbare bibliotheek.

Je kunt kiezen tussen "**tekening – gesproken**"; "**tekening – tekst**" of gemengde oefeningen als beide zijn aangevinkt.

#### *OPMERKING:*

*Met de pijltjestoetsen kan in het hoofdmenu het actieve plaatjesbestand uit de beschikbare bibliotheek worden gekozen.*

#### <span id="page-26-0"></span>**Evaluatie**

• **correct antwoord**

De beide plaatjes worden gedraaid. Onderaan verschijnt een afvinkplaatje.

• **foutief antwoord**

De beide plaatjes worden rood gekleurd; je kunt een nieuwe poging doen.

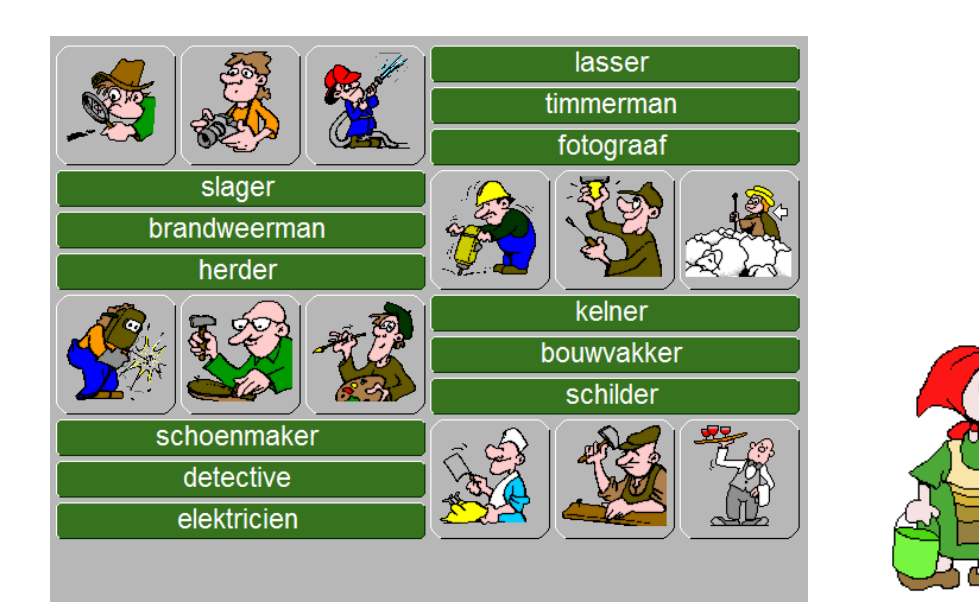

## <span id="page-27-0"></span>**Zoek het passende geluid.**

Dit scenario bevat een reeks plaatiesbestanden. Er zijn twee soorten oefeningen: "**geluid – geluid**" en "**plaat – geluid**".

**Opgelet:** Dit scenario kan niet gekozen worden als de toets **in het menu** *"Geluidsinstellingen" uit staat of als er geen geluidskaart aanwezig is.*

## <span id="page-27-1"></span>**Opties**

#### **Bestandsvenster**

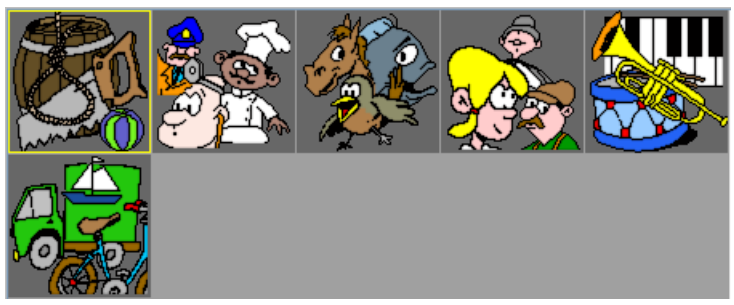

In het plaatjesoverzicht (bestandsvenster) kan een selectie worden gemaakt van de individuele plaatjesbestanden.

Een tekening kan gemarkeerd worden (gele rand) door eenmaal op de tekening te klikken of door de gele rand met de cursortoetsen te verplaatsen.

Drukken op de spatiebalk of klikken op de gemarkeerde tekening schakelt de selectiestatus van het plaatjesbestand om. Niet geselecteerde plaatjesbestanden worden op een lichte achtergrond getoond.

Minstens één bestand moet geselecteerd zijn (donkere achtergrond), anders wordt de selectie niet toegepast.

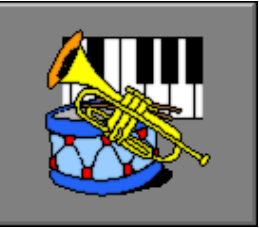

#### **Selectie**

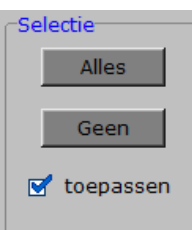

Met deze toetsen kunnen alle plaatjesbestanden gelijktijdig worden geselecteerd of gedeselecteerd.

Als het vinkje bij "toepassen" wordt geplaatst, worden alleen de geselecteerde plaatjesbestanden actief.

#### **Opties**

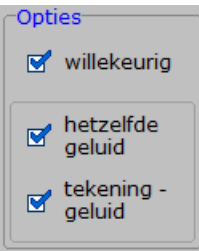

Als willekeurig **wordt aangevinkt**, wordt er geoefend met een willekeurig plaatjesbestand uit de beschikbare bibliotheek.

Als willekeurig **niet wordt aangevinkt**, wordt er geoefend met het actieve plaatjesbestand uit de beschikbare bibliotheek.

Je kunt kiezen tussen "**hetzelfde geluid**"; "**tekening – geluid**" of gemengde oefeningen als beide zijn aangevinkt.

#### *OPMERKING:*

*Met de pijltjestoetsen kan in het hoofdmenu het actieve plaatjesbestand uit de beschikbare bibliotheek worden gekozen.*

#### <span id="page-28-0"></span>**Evaluatie**

• **correct antwoord**

De beide plaatjes worden gedraaid. Onderaan verschijnt een afvinkplaatje.

• **foutief antwoord**

De beide plaatjes worden rood gekleurd; je kunt een nieuwe poging doen.

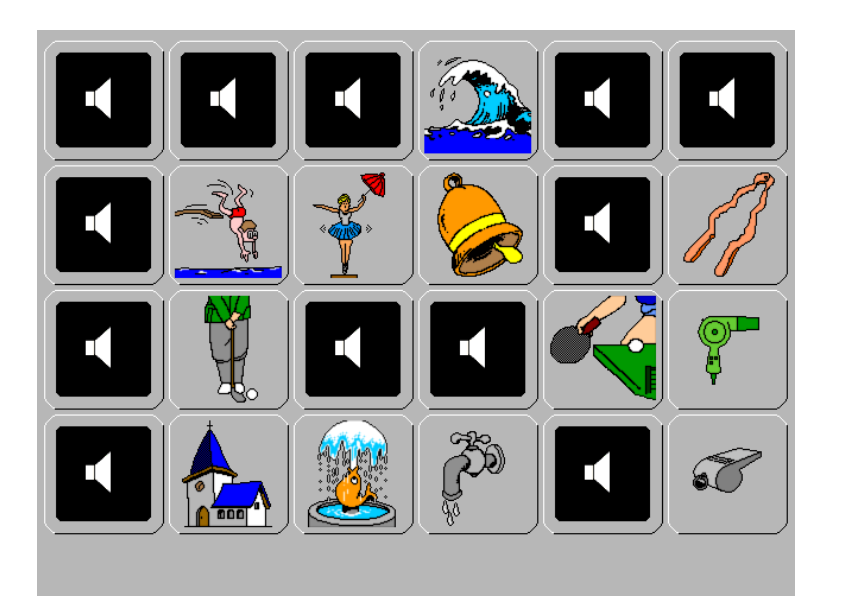

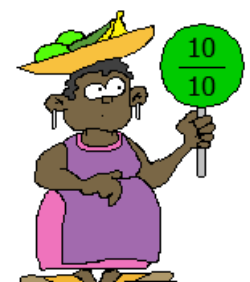

### <span id="page-29-0"></span>**Zoek de plaatjes met dezelfde tijdsvoorstelling.**

Dit scenario bevat een reeks plaatiesbestanden.

Er zijn drie soorten oefeningen:

"**wijzerklok – wijzerklok**", "**wijzerklok - cijferklok**" en "**cijferklok - cijferklok**".

Merk op dat de klok van scenario 8 de juiste tijd aanduidt.

## <span id="page-29-1"></span>**Opties**

#### **Oefeningentype**

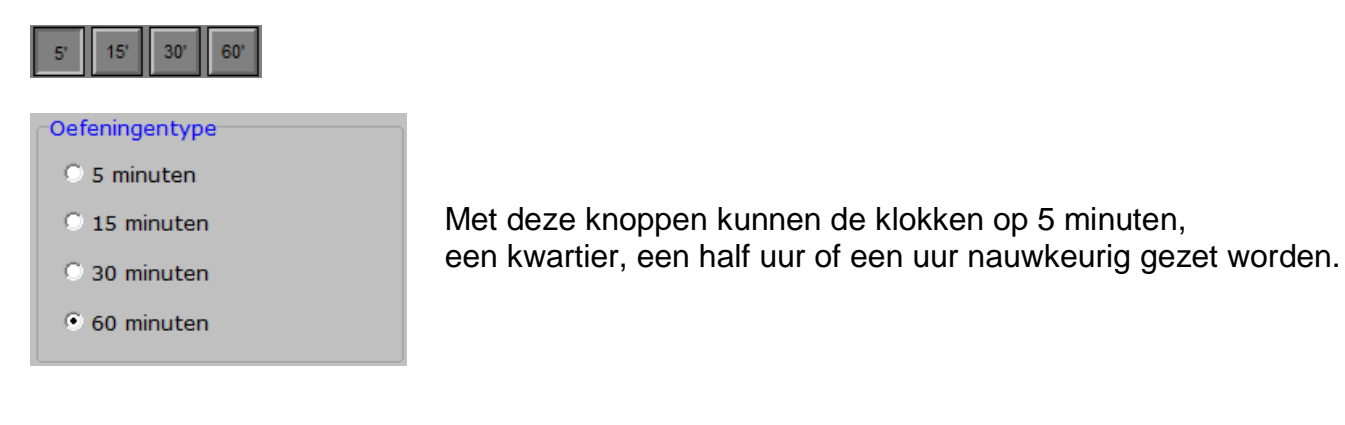

#### **Klokweergave**

#### Klokweergave  $\sqrt{\phantom{a}}$  wijzerklok Je kunt kiezen tussen **wijzerklok, cijferklok** of gemengde oefeningen als beide zijn aangevinkt. $\sqrt{\phantom{a}}$  cijferklok

#### *Opmerking:*

*Bij de oefeningen "cijferklok – wijzerklok" worden de cijfers op de wijzerplaat weergegeven.*

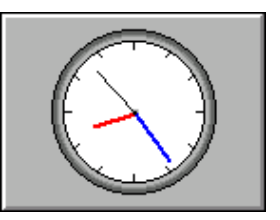

## <span id="page-30-0"></span>**Evaluatie**

#### • **correct antwoord**

De beide plaatjes worden gedraaid. Onderaan verschijnt een afvinkplaatje.

• **foutief antwoord**

De beide plaatjes worden rood gekleurd; je kunt een nieuwe poging doen.

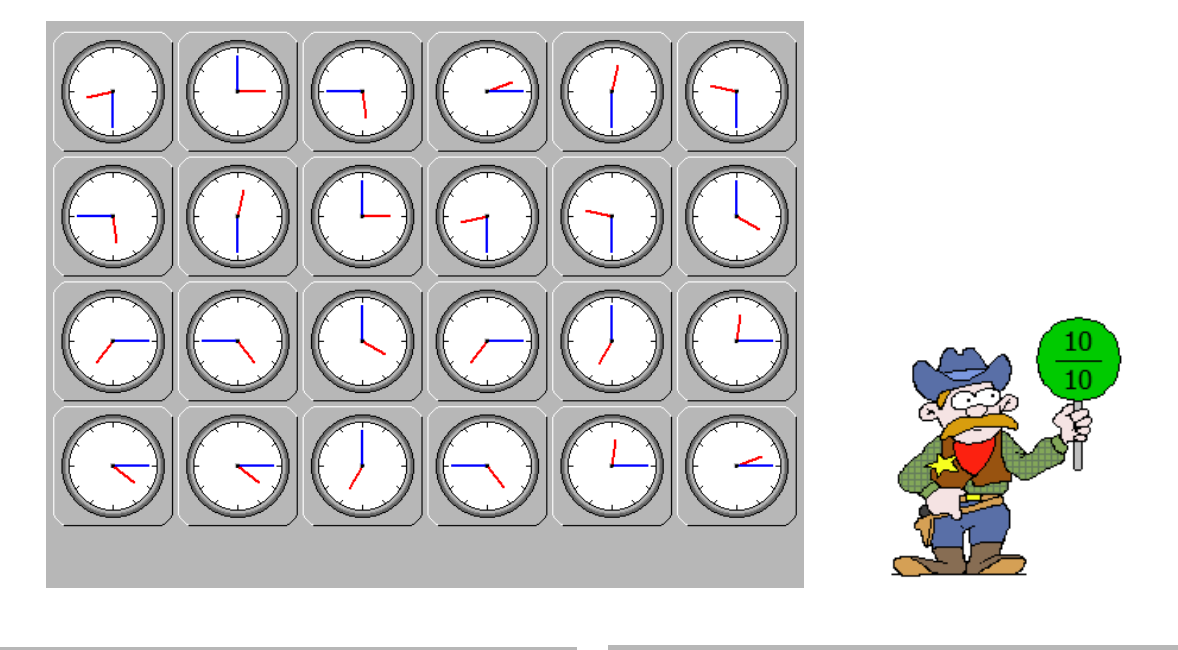

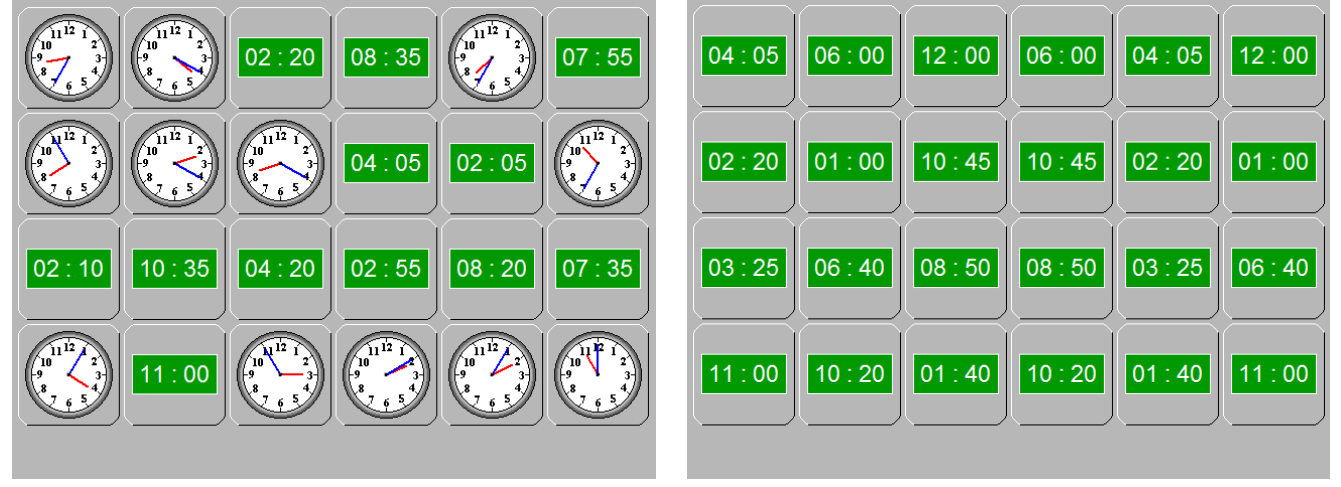

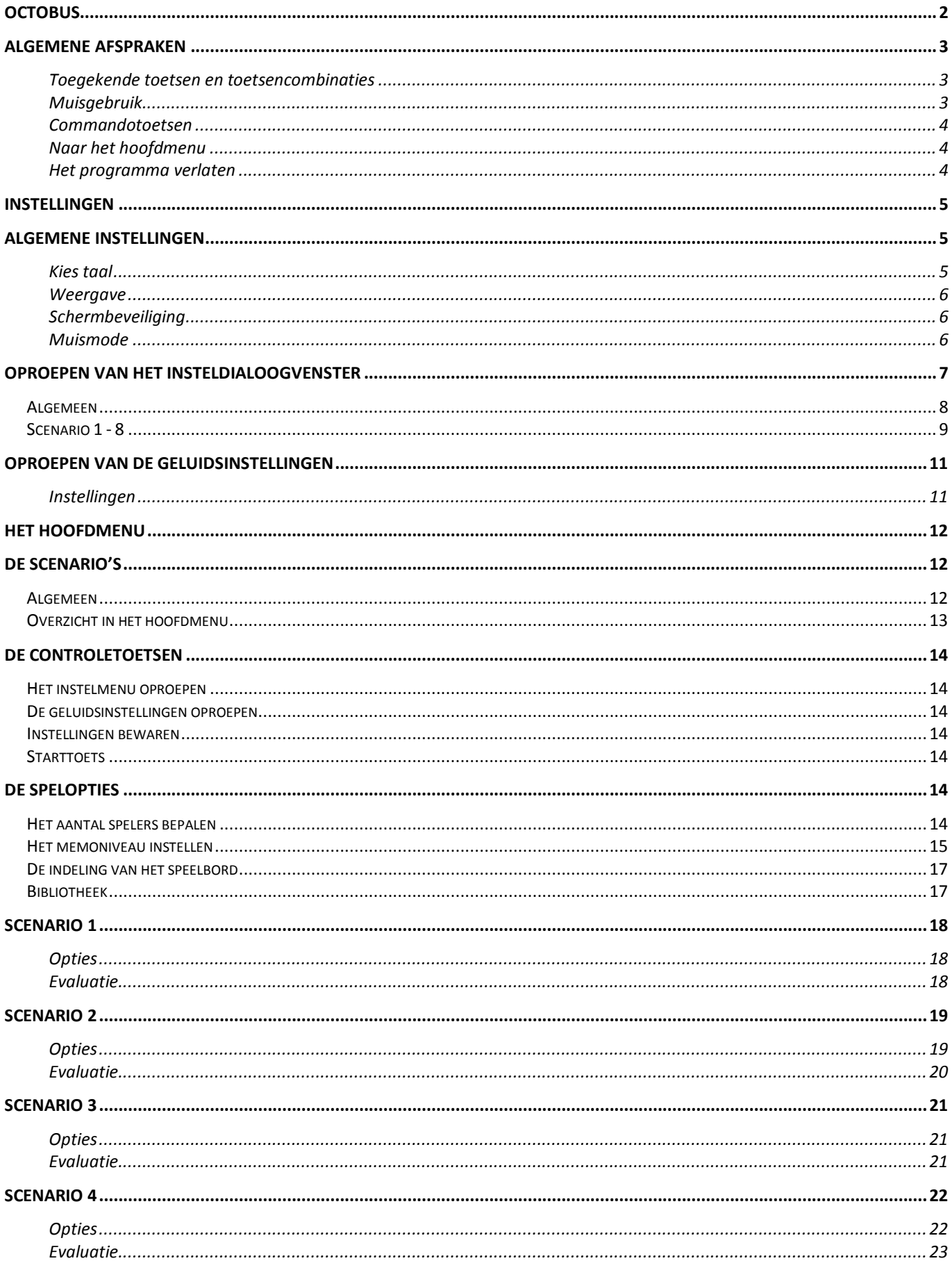

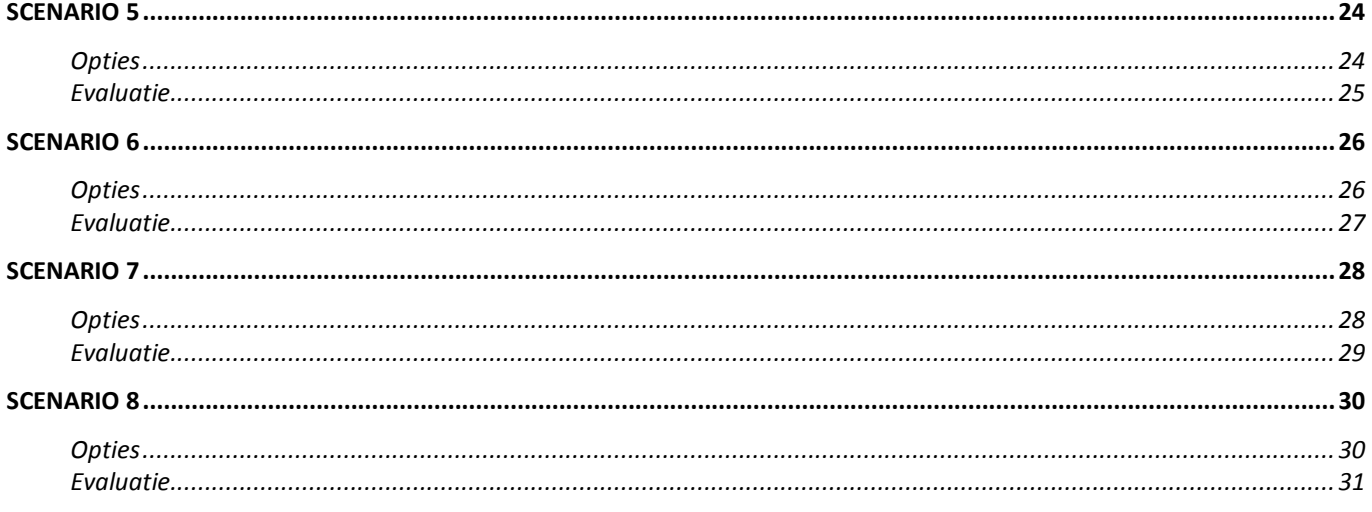

18 December 2008